# Lab 4 - Introduction to TurtleBot(3)  $*$

EECS/ME/BioE - Fall 2023

## Goals

By the end of this lab you should be able to:

- Launch the TurtleBot and drive it around with your keyboard
- Run the necessary commands to perform SLAM and LiDAR mapping, then plan through the mapped space
- Put an AR tag on top of the TurtleBot and track it with ar\_track\_alvar
- Control the Turtlebot to follow an AR tag on the ground.

#### Relevant Tutorials and Documentation:

- ROS tf package: <http://wiki.ros.org/tf>
- ar\_track\_alvar: [http://wiki.ros.org/ar\\_track\\_alvar](http://wiki.ros.org/ar_track_alvar)

## Contents

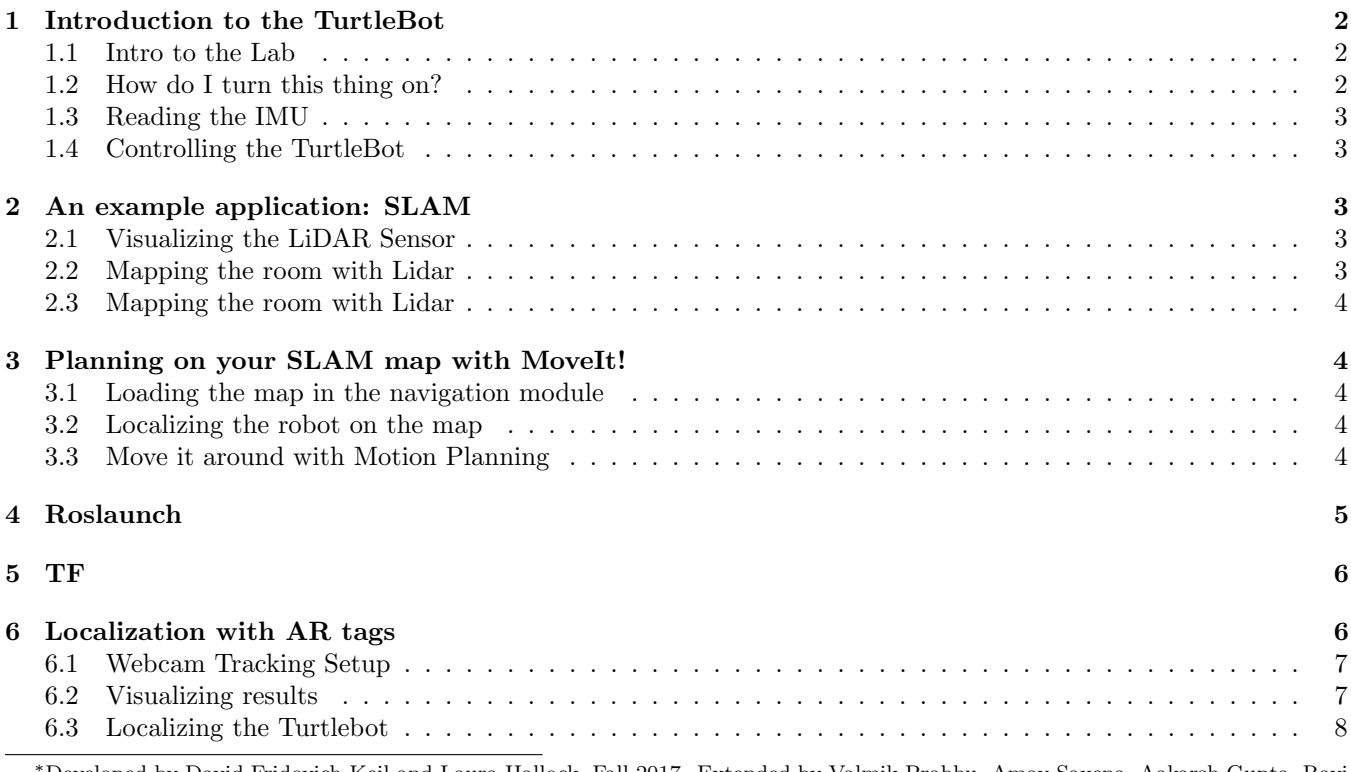

<sup>∗</sup>Developed by David Fridovich-Keil and Laura Hallock, Fall 2017. Extended by Valmik Prabhu, Amay Saxena, Aakarsh Gupta, Ravi Pandya, Nandita Iyer, and Philipp Wu, Fall 2019.

#### [7 Proportional Control with Turtlebots](#page-8-0) 9

## <span id="page-1-0"></span>1 Introduction to the TurtleBot

[TurtleBot](http://www.turtlebot.com) is one of the classic platforms for mobile robotics research and teaching. There are three versions, we just upgraded to the most recent one, TurtleBot 3 this year.

The TurtleBot 3 is an example of a tank drive or "unicycle model" robot, which means that it can rotate in place (Unlike a car, or "bicycle model"). The turtlebots we will use in class come equipped with 360 degree LiDAR for depth information and an RGB camera for color perception. In addition, there's an onboard Raspberry Pi computer running ROS. The two main drive wheels have encoders that can measure how far each wheel has turned at any given time.

We have six TurtleBots available for you to use, each with a unique name: kiwi, lemon, apple, mango, cherry, banana.

#### <span id="page-1-1"></span>1.1 Intro to the Lab

In this lab, we will help you get a feel the sorts of things you can do with a TurtleBot. We'll focus on two applications: simultaneous localization and mapping (SLAM), and control. SLAM is a method whereby the sensors are fused together to allow the robot to map (mapping) an environment while simultaneously locating itself within the map (localization). SLAM is so important to the robotics community that we will be learning how to implement our own version next lab; for now, the focus will be on getting a sense of what the sensors tell us and what it looks like when we combine information from multiple sources.

The other part of this lab is control. Control is one of the largest subdisciplines in robotics, and it's used everywhere from industrial robot arms to airplane autopilots to self-driving cars. For a particularly beautiful example of a control system in action, check out this [video.](https://youtu.be/u0-pfzKbh2k?t=20s) While the controller we'll be implementing is far less complex, we hope it'll give you a teaser of the controls you'll be learning later in this class and (hopefully) in your future studies.

SLAM and mobile robot control are two of the biggest problems in the burgeoning field of autonomous driving, and we know that many students are interested in working in the field. We hope that the exposure you get in this lab primes you to learn more on your own, so you can work on tackling these problems in your final projects, your research, or your careers.

## <span id="page-1-2"></span>1.2 How do I turn this thing on?

Run roscore on your first terminal tab (by now you should know that when you plan to use ROS, you must ALWAYS run roscore).

roscore

Now open up a second terminal tab. You'll ssh into the turtlebot and run the following commands here.

Before you can listen for messages or give commands to the TurtleBot, you'll have to turn it on. Unplug your Turtlebot3 from the charging station, and turn on the switch on the side opposite the blue battery pack. Before you ssh into the TurtleBot, we suggest pinging your TurtleBot to ensure it is turned on. This can be done with the following command, where "fruitname" refers to the specific fruit name on the wood plate on top of your TurtleBot.

ping fruitname

Note that it may take a minute or two to do so. Now you can ssh into the TurtleBot using the login info below:

```
ssh fruitname@fruitname
Password: fruitname2022
```
Once you have ssh'd into your TurtleBot, you need to configure the network so that your computer is the ROS master, but the TurtleBot is the host. This can be done by opening the .bashrc file on your TurtleBot by calling

cat .bashrc

\*NOTE: YOU SHOULD NOT HAVE TO EDIT THIS FILE, WE JUST WANT YOU TO LOOK AT IT.\* PLEASE DO NOT USE vim TO OPEN THE TURTLEBOT BASHRC FILE! Now run the TurtleBot bringup sequence:

roslaunch turtlebot3\_bringup turtlebot3\_robot.launch --screen

The TurtleBot is now launched, along with all of its sensors, and it is ready to receive motion commands. When you're done using a turtlebot, you can close the ssh connection by typing exit in the command line. Please be sure to do this at the end of the lab!

## <span id="page-2-0"></span>1.3 Reading the IMU

Let's start by reading the IMU. An IMU is a combination of accelerometers, gyroscopes, and magnetometers which are used in conjunction to orient the robot. A 6-axis IMU is the most common type of IMU, and contains 3 accelerometers and 3 gyroscopes. Accelerometers measure acceleration along one axis (so three measure along  $x, y$ , and z) while gyros measure rotational velocity about one axis (so three measure about x, y, and z).

See if you can figure out on which topic the turtlebot's IMU is being published. (*Hint*: the online documentation for turtlebot\_node may be useful here, in addition to rostopic list.) Once you've found it, call rostopic echo on the appropriate topic and see if you can figure out to what all the numbers correspond. It might help to have one person pick up the TurtleBot and hold it steady, then move it in each direction. Which values can you measure?

## <span id="page-2-1"></span>1.4 Controlling the TurtleBot

TurtleBot commands are sent over the topic cmd\_vel. Later, we'll ask you to build your own autonomous controller, but for now, just use the built-in keyboard teleoperation node. Open a new terminal window and run the following on the PC's terminal (keep the launch file from the previous step running):

roslaunch turtlebot3\_teleop turtlebot3\_teleop\_key.launch

Try driving the TurtleBot around. What happens to the IMU messages when you're driving, especially when you start and stop?

## <span id="page-2-2"></span>2 An example application: SLAM

Now that we've seen how some of the TurtleBot's sensors work, let's see what happens if we fuse information coming from multiple sensors together. Specifically, we will run a built-in demo that performs simultaneous localization and mapping, or SLAM, to create a 2D floor plan of the lab. We'll explain a bit more about SLAM and how it works in Lab 8. For now, just try to get a rough sense of what's going on under the hood.

### <span id="page-2-3"></span>2.1 Visualizing the LiDAR Sensor

LiDAR is an incredibly powerful sensor that provides depth estimates by sending laser pulses and measuring how long they take to return. Even though we will not be making extensive use of the raw measurements in the labs for this course, we expect you to get some familiarity with it. First open the RViz viewer on our workstation. For that, run:

roslaunch turtlebot3\_slam turtlebot3\_slam.launch

You should now see a map with your Turtlebot at the center. For now turn off the Map by unchecking this box. you should now see a lot of green dots in RViz these are the LiDAR depth measurements of the robot. Try this: take the Turtlebot in your hand and move it around and see what happens to the depth measurements? What happens if your hold your hand in front of the rotating LiDAR, can you see that in RViz?

### <span id="page-2-4"></span>2.2 Mapping the room with Lidar

Now shut down the slam module node on the terminal and restart it with the robot standing still on the ground. This time we leave the Map checked because this is the map the robot creates using SLAM. Now run the keyboard teleoperation node and drive the TurtleBot around to generate a floor plan of a part of the lab room. See if you can figure out what the different colors on the map correspond to. How do you think the map is being generated?

## <span id="page-3-0"></span>2.3 Mapping the room with Lidar

Now we want to save our map so we can then localize ourselves in it afterwards and then plan with the map information. For that create a lab4 folder in your ros workspaces folder, then create a saved maps folder in it. Now spin up a node on your workstation that will save the file to this folder.

rosrun map\_server map\_saver -f ~/ros\_workspaces/lab4/saved\_maps/slam\_map

You can examine the map file that got created in this folder.

## <span id="page-3-1"></span>3 Planning on your SLAM map with MoveIt!

Now we will load up the map, localize the robot in it and then move around

### <span id="page-3-2"></span>3.1 Loading the map in the navigation module

Lets start the navigation module in RViz, it requires the map you just saved and then uses the MoveIt! motion planning library under the hood to plan on this map. (See Lab 5 for more uses of this library.) First make sure your slam node is shut down, then from your workstation run (this is a single line not multiple lines):

roslaunch turtlebot3\_navigation turtlebot3\_navigation.launch map\_file:=\$HOME/ros\_workspaces/lab4/saved\_maps/slam\_map.yaml

#### <span id="page-3-3"></span>3.2 Localizing the robot on the map

Now we must perform Initial Pose Estimation before running the Navigation as this process initializes where our robot is on the map (the navigation module does not know that a priori). For that click the 2D Pose Estimate button in the RViz menu. Now click on the map where the actual robot is located and drag the large green arrow toward the direction where the robot is facing. Now you see a bunch of tiny green arrows around the robot, these are the estimated locations the robot thinks it is at in the map. Move the robot manually back and forth a bit (using the teleop node) to collect the surrounding environment information and narrow down the estimated location of the TurtleBot3 on the map.

#### <span id="page-3-4"></span>3.3 Move it around with Motion Planning

Now that our robot is fairly certain where it is on our map, lets move it around. You can select a navigation goal for the robot by clicking the "2D Nav Goal" button at the top of the RViz window, then clicking the desired goal point on the map and dragging in the direction you want the TurtleBot to be facing. Your TurtleBot should then navigate to this point.

#### Checkpoint 1

Submit a checkoff request at <https://tinyurl.com/fa23-106alab2>. At this point you should be able to:

- Drive the TurtleBot around with your keyboard.
- Show a floor plan of the lab and interpret what you see. Can you explain any flaws in the map you generated? Why does the TurtleBot have difficulty near some objects like chairs and table legs? Why doesn't it have as much difficulty detecting other TurtleBots, even if they are moving?
- Plan and execute paths to a certain position and orientation through this map. How well does this work?

## <span id="page-4-0"></span>4 Roslaunch

Before every lab, you should pull the updated starter code. In terminal, navigate to the ~/ros\_workspaces directory and run

git pull starter main

to pull the lab 4 starter code.

Your directory structure should look something like this:

```
ros_workspaces
    lab4
        build
        devel
            setup.bash
        src
             CMakeLists.txt
             ar_track_alvar
                 CMakeLists.txt
                 package.xml
             usb_cam
                 CMakeLists.txt
                 package.xml
             lab4_cam
                 CMakeLists.txt
                 package.xml
             turtlebot_control.py
```
You should build your workspace after including these packages using catkin\_make.

These packages will help us retrieve images from a webcam and locate AR Tags in those images. In the last part of this lab, you will edit the provided python file turtlebot\_control.py. You could also put turtlebot\_control.py in its own package.

For the next parts of this lab, we will make use of ROS "Launch" files as a way of configuring and bringing up multiple nodes with a single command. In particular, you will use two launch files provided to you in order to publish images from a USB webcam to a ROS Topic (in this section), and in order to locate objects using AR Tags (in the next section).

Create a folder called camera\_info and put the file head\_camera.yaml into this newly created folder. Now make sure you're in the directory that contains camera\_info and run the following command to move this folder into a ROS subdirectory so that the camera can be set up correctly.

mv camera\_info ~/.ros

Don't forget to catkin\_make and source devel/setup.bash in the root of your workspace after doing this. RUN THESE COMMANDS FREQUENTLY! If you get any errors during this lab that you are unsure how to debug, sourcing your bashrc file and then running those two commands should always be your first step.

Examine the file run\_cam.launch in the launch directory of the package lab4\_cam. This is an XML file that specifies several nodes for ROS to launch, with various parameters and topic renaming directions. This file can be used to create a node that reads data from a connected webcam and publishes it to a new topic called /usb\_cam/image\_raw. Ensure that your webcam is plugged into the monitor or computer, and run the launch file using the command:

roslaunch lab4\_cam run\_cam.launch

Verify that this node is publishing image information with rostopic. You can also inspect the messages being published using the rostopic echo command.

Pro Tip: when inspecting messages that contain large arrays (like images) in the terminal, it is helpful to know some additional arguments to modify the behavior of rostopic echo. In particular, the -c argument tells rostopic to flush the previous message from the buffer before printing a new one, and the  $\sim$ -noarr argument tells rostopic to not print out arrays to the terminal, choosing instead to just display the data type and size of the array. Inspect the /usb\_cam/image\_raw topic using the following command:

rostopic echo -c --noarr /usb\_cam/image\_raw

Inspect the /usb\_cam/camera\_info topic using the following command:

rostopic echo /usb\_cam/camera\_info

Each of these parameters is specific to the camera that you're using. They will differ slightly from the parameters being used at different work stations despite the fact that they're all the same model. Next run an instance of the image\_view node with the following command:

rosrun image\_view image\_view image:=/usb\_cam/image\_raw

You should now see a window with the video stream from the webcam on top of the monitor. Use rqt\_graph to verify that these nodes are connected via a topic.

## <span id="page-5-0"></span>5 TF

Before we can start talking about localizing objects in space, we need to briefly mention how we typically deal with various reference frames in ROS. tf is a package that lets the user keep track of multiple coordinate frames over time. tf maintains the relationship between coordinate frames in a tree structure buffered in time, and lets the user transform points, vectors, etc between any two coordinate frames at any desired point in time.

Tf maintains these frames in a data structure called the "TF Tree", which allows us to efficiently query the transforms between any pair of frames in our system that are being published. Lab 3 deals with how you can write your own TF Publisher that publishes information about frames to this TF Tree. In this lab, we will simply make use of the TF library to look up the transform between two frames of interest.

In particular, we will make use of tf to retrieve the transform between an AR Tag on the Turtlebot and an AR Tag on the ground. This will allow us to get the location of the robot in the reference frame of some origin on the ground, which will eventually allow us to write a controller to bring the robot to a desired location.

## <span id="page-5-1"></span>6 Localization with AR tags

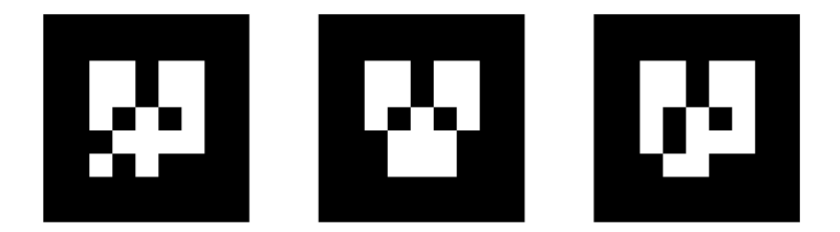

#### <span id="page-5-2"></span>Figure 1: Example AR Tags

AR (Augmented Reality) Tags have been used to support augmented reality applications to track the 3D position of markers using camera images. An AR Tag is usually a square pattern printed on a flat surface, such as the patterns in Figure [1.](#page-5-2) The corners of these tags are easy to identify from a single camera perspective, so that the location of the tag can be inferred from the expected size of the tag and the skew detected in the image. The center of the tag also contains a unique pattern to identify multiple tags in an image.

When the camera is calibrated and the size of the markers is known, the pose of the tag can be computed in realworld distance units. The package then automatically publishes this frame to the TF Tree, from where we can query transforms related to it just like any other frame. In this lab, we will place AR Tags on top of the turtlebots and on the ground to localize the turtlebot with respect to the floor.

There are several ROS packages that can produce pose information from AR tags in an image; we will be using the  $ar\_track\_alvar<sup>1</sup>$  $ar\_track\_alvar<sup>1</sup>$  $ar\_track\_alvar<sup>1</sup>$  package.

### <span id="page-6-0"></span>6.1 Webcam Tracking Setup

Your lab directory should already contain the  $ar\_track\_alvar$  package. To use this package to begin tracking AR Tags with the webcam, we need the following things:

- 1. A topic that will provide the camera images in which the tags should be detected. This will be the /usb\_cam/image\_raw topic that is published by the node we created in the last section.
- 2. Camera calibration information. Camera calibration is the process of computing parameters that specify how points in 3D space get projected onto the image frame. These parameters are crucial in computing the pose of the AR Tag. You will learn more about how camera information can be used to project points from 3D space onto the image frame in Lab 6. For now, your webcams have been calibrated for you, and these parameters are being published to a topic called /usb\_cam/cam\_info being published by the same node as above, in the form of a CameraInfo message.
- 3. The size of the AR Tag. (The tags used in this lab are  $16.5cm \times 16.5cm$ )

To begin tracking, we need to use a launch file that starts up a node to read image data and begin publishing poses for AR Tags visible in the image with respect to the reference frame of the camera. In this file, we specify parameters used by the AR Tracking node to compute poses for the tags. In particular, we specify parameters such as the image topic, the camera calibration information topic, and the size of the AR Markers.

Inspect the provided launch file ar\_track.launch. Can you tell how each parameter is being used?

### <span id="page-6-1"></span>6.2 Visualizing results

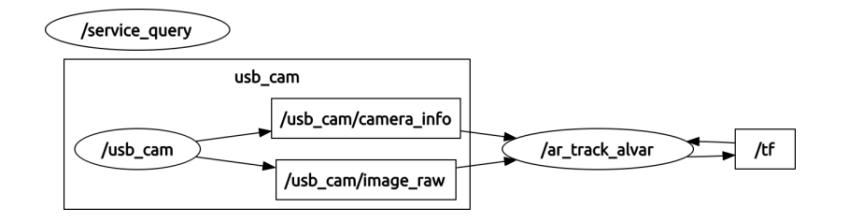

<span id="page-6-3"></span>Figure 2: RQT Graph using AR Tags

Once the tracking package is installed, you can run tracking by launching ar\_track.launch.

```
roslaunch lab4_cam ar_track.launch
```
Leave this node running. You should see topics /visualization\_marker and /ar\_pose\_marker being published. They are only updated when a marker is visible, so you will need to have a marker in the field of view of the camera to get messages.

Running rqt\_graph at this point should produce something similar to Figure [2.](#page-6-3) As this graph shows, the tracking node also updates the /tf topic to have the positions of observed markers published in the TF Tree.

To get a sense of how this is all working, you can use RViz to overlay the tracked positions of markers with camera imagery. With the camera and tracking node running, start RViz with:

rosrun rviz rviz

<span id="page-6-2"></span><sup>1</sup>[http://wiki.ros.org/ar\\_track\\_alvar](http://wiki.ros.org/ar_track_alvar)

<span id="page-7-1"></span>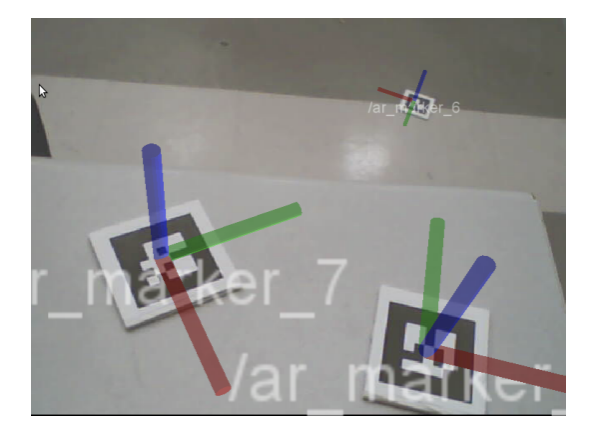

Figure 3: Tracking AR Tags with webcam

From the Displays panel in RViz, add an "Image" display. Set the Image Topic of the Image Display to the appropriate topic (/usb\_cam/image\_raw for the starter project), and set the Global Options Fixed Frame to usb\_cam. (Note: you may need to place an AR tag in the field of view of the camera to cause the usb\_cam frame to appear.) You should now see a docked window with the live feed of the webcam.

From the Displays panel in RViz, add a "Camera" display. Set the Image Topic of the Image Display to the appropriate topic (/usb\_cam/image\_raw for the starter project). Finally, add a TF display to RViz. At this point, you should be able to hold up an AR Tag to the camera and see coordinate axes superimposed on the image of the tag in the camera display. Figure [3](#page-7-1) shows several of these axes on tags using the lab webcams. Making the marker scale smaller and disabling the Show Arrows option can make the display more readable. This information is also displayed in the 3D view of RViz, which will help you debug spatial relationships of markers for your project.

Alternatively, you can display the AR Tag positions in RViz by adding a Marker Display to RViz. This will draw colored boxes representing the AR Tags.

### <span id="page-7-0"></span>6.3 Localizing the Turtlebot

Acquire an additional AR tag (with a different identifier than the one on your TurtleBot). You will be using the webcam attached to compute the relative transformation between the TurtleBot and the AR tag on the ground, which will serve as the origin.

Affix (or hold steady) your webcam so that it has a good view of both the TurtleBot's AR tag and the static tag on the ground. Use RViz and ar\_track\_alvar to visualize the location of the TurtleBot relative to the frame defined by the AR tag on the ground. You'll need to set the Fixed Frame in RViz to correspond to the AR tag we've placed on the ground.

### Checkpoint 2

Submit a checkoff request at <https://tinyurl.com/fa23-106alab2>. At this point you should be able to:

- Explain the contents of the run\_cam.launch file.
- Drive the TurtleBot around with your keyboard.
- Visualize (in RViz) where your AR tag localization node thinks the TurtleBot is with respect to the tag on the ground.

## <span id="page-8-0"></span>7 Proportional Control with Turtlebots

You've been using the MoveIt GUI to command the robot to move to a location. Instead, we'll write a rudimentary controller to do so for us. We'll be commanding the Turtlebot to drive until it touches the AR tag on the ground.

This section will synthesize the tools you've developed in the last few labs in a working system; if you need a refresher, you're encouraged to refer to the earlier lab documentation, particularly concerning the turtlesim keyboard controller. A feedback controller works by taking the error between the current state and the desired state, and using it to generate a control input. We'll be implementing a *proportional* controller, or P controller, so the control input will be proportional to the error. For this problem, let's take the Turtlebot's XY position in space as our state:  $q = [x, y]^T$ . Incorporating angle would make this problem significantly harder (why do you think this is the case?) so we ignore it in this exercise. A proportional control law could look like this:

$$
\dot{q} = K(q_d - q) \tag{1}
$$

where  $\dot{q}$ , or the velocity, is our control input and  $q_d$  is our desired state. Expanded, it could look like this:

$$
\left[\begin{array}{c}\n\dot{x} \\
\dot{y}\n\end{array}\right] = \left[\begin{array}{cc}\nK_{xx} & K_{yx} \\
K_{xy} & K_{yy}\n\end{array}\right] \left[\begin{array}{c}\nx_d - x \\
y_d - y\n\end{array}\right]
$$
\n(2)

Of course, Turtlebots are a bit more complicated, because they cannot drive sideways. This is called a nonholonomic constraint. If you choose to take EECS C106B/206B or an advanced dynamics class in the mechanical engineering department, you'll learn a lot more about them. We cannot control  $\dot{y}$ , only  $\dot{x}$  and  $\theta$ . Therefore, we'll modify the control law to look like this:

$$
\begin{bmatrix} \dot{x} \\ \dot{\theta} \end{bmatrix} = \begin{bmatrix} K_1 & 0 \\ 0 & K_2 \end{bmatrix} \begin{bmatrix} x_d - x \\ y_d - y \end{bmatrix}
$$
 (3)

Here we get rid of the two non-diagonal terms and determine  $\dot{x}$  solely using  $x_d - x$ , and  $\theta$  using  $y_d - y$ . Note that x and y, as well as  $\dot{x}$  should be determined in the body frame of the Turtlebot, rather than the spatial velocity. Given this information, what sign should  $K_1$  be? What about  $K_2$ ?

You will be editing turtlebot\_control.py script to include a proportional controller, which will command the Turtlebot to drive to the target AR tag. You'll be sending velocity messages using a publisher, which you did with turtlesim in Lab 2. Approximate magnitudes of  $K_1$  and  $K_2$  should be 0.3 and 1 respectively. You can run this file by running

#### python3 turtlebot\_control.py frame1 frame2

where frame1 is the TF frame of your Turtlebot, and frame2 is the TF frame of the target AR tag. Congratulations – you've finished the lab! Now time for the final checkoff.

#### Checkpoint 3

Submit a checkoff request at <https://tinyurl.com/fa23-106alab2>. At this point, you should be able to:

- Command the Turtlebot to drive to the target AR tag.
- Explain if/why the Turtlebot doesn't reach the AR tag exactly.
- Move the target tag and have the Turtlebot follow.
- Describe how you would improve the performance of your controller (you don't need to implement these improvements).